# Բովանդակություն

- Ինչպես գրանցվել համակարգում
- Ինչպես լրացնել փորձագետի հարցաշարը

### Գրանցումը համակարգում

Համակարգում աշխատելու համար անհրաժեշտ է մտնել [http://forms.anqa.am](http://forms.anqa.am/) հասցեով:

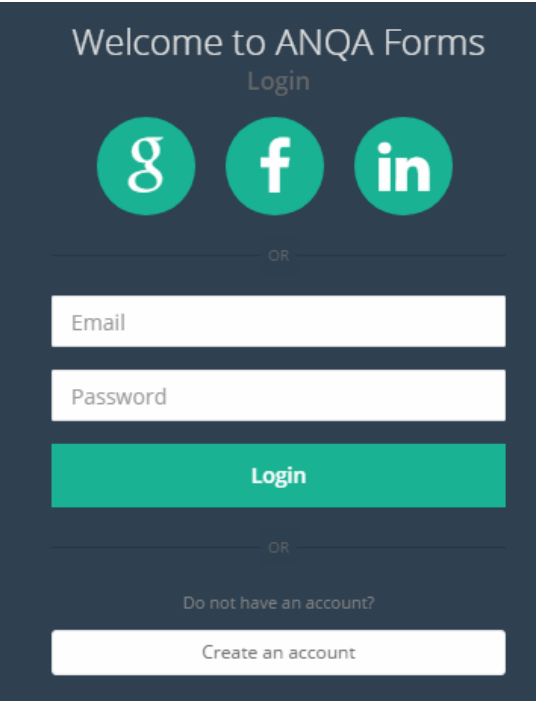

Բացվում է համակարգի մուտքի պատուհանը: Եթե արդեն գրանցված էք համակարգում, ապա մուտքագրեք Ձեր էլեկտրոնային փոստի հասցեն ու ծածկագիրը համակարգ մտնելու համար:

Համակարգում գրանցվելու համար պետք է սեղմել «Create an account» կոճակը: Բացվում է նոր

պատուհան, որտեղ պետք է մուտքագրել էլեկտրոնային փոստի հասցեն, անունը, ազգանունն ու ծածկագիրը:

«Register» կոճակը սեղմելուց հետո, Ձեր էլեկտրոնային փոստի հասցեով կստանաք «**Confirm your account**» վերնագրով նամակը:

Նամակի տեքստում առկա հղումը բացելով՝ Դուք կհաստատեք Ձեր գրանցումը եվ այդուհետ համակարգ կարող էք մտնել Ձեր էլեկտրոնային փոստի հասցեն ու ծածկագիրը մուտքագրելով:

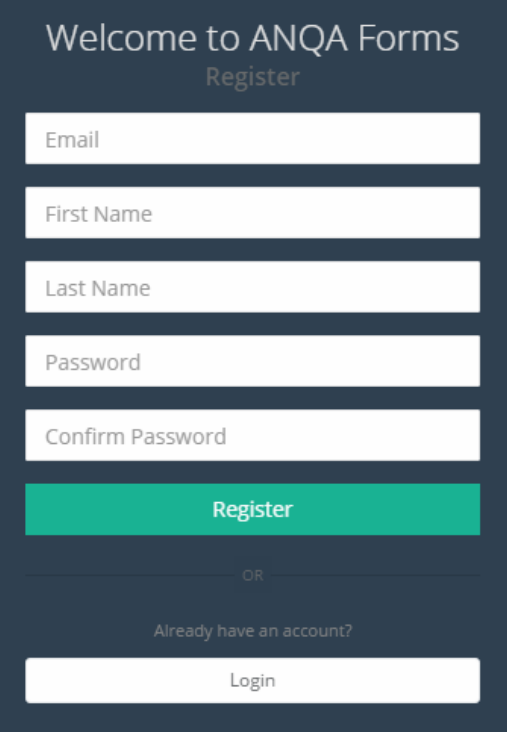

## Փորձագետի հարցաշարի լրացումը

Համակարգում տեղադրված է 2 տեսակի հարցաշար․

- բարձրագույն ուսումնական հաստատությունների և մասնագիտության կրթական ծրագրերի արտաքին գնահատման փորձագետի
- միջին մասնագիտական ուսումնական հաստատությունների և մասնագիտության կրթական ծրագրերի արտաքին գնահատման փորձագետի

Ընտրեք Ձեր հարցաշարը՝ սեղմելով համապատասխան վերնագրի վրա։

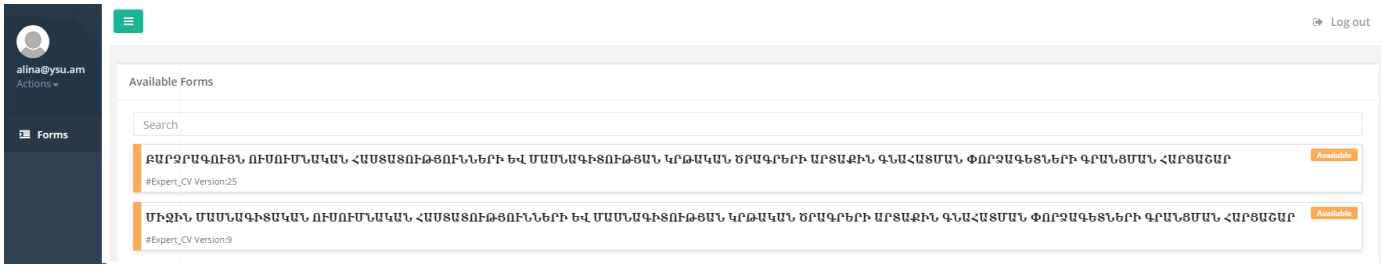

Վերնագրի վրա սեղմելուց հետո բացվում է հարցաշարը։

Յուրաքանչյուր վանդակում լրացվում է համապտասխան ինֆորմացիան:

Կան տեղեկտվական շրջանակներ, որոնք կարելի է մուտքագրել մի քանի անգամ: Դրանք են՝

- Լեզվական կարողությունները
- Մասնագիտական կրթությունը
- Հետբուհական կրթությունը/ասպիրանտուրան
- Գիտական աստիճանի շնորհումը

Աշխատանքային փորձը մասնագիտական ուսումնական հաստատություններում

- Կրթության կառավարման փորձառություն
- Որակի ապահովման գործընթացների կառավարման կամ մասնակցության փորձառություն
- Դասավանդման փորձառություն
- Հետազոտության փորձառություն
- Միջազգային աշխատանքի փորձառություն
- Վերապատրաստումներ (անցկացում կամ մասնակցություն)
- Փորձաքննության իրականացման փորձառություն

Նմանատիպ տեղեկատվությունը մի քանի անգամ մուտքագրելու համար անհրաժեշտ է սեղմել

տեղեկատվության շրջանակի ներքևում գտնվող <mark>+ <sup>ս</sup>պացնել՝</mark> կոճակը։  $O$ *phuuly*  $1$ 

Եվս մի լեզվի իմացություն ավելացնելու համար անհրաժեշտ է սեղմել տեղեկատվության շրջանակի ներքևում գտնվող <sup>1</sup> <sup>Ավելացնել նգու կոճակը։</sup>

#### Կավելանա ևս մեկ տեղեկատվության շրջանակ, որտեղ կարող եք մուտքագրել լեզվի իմացությունը։

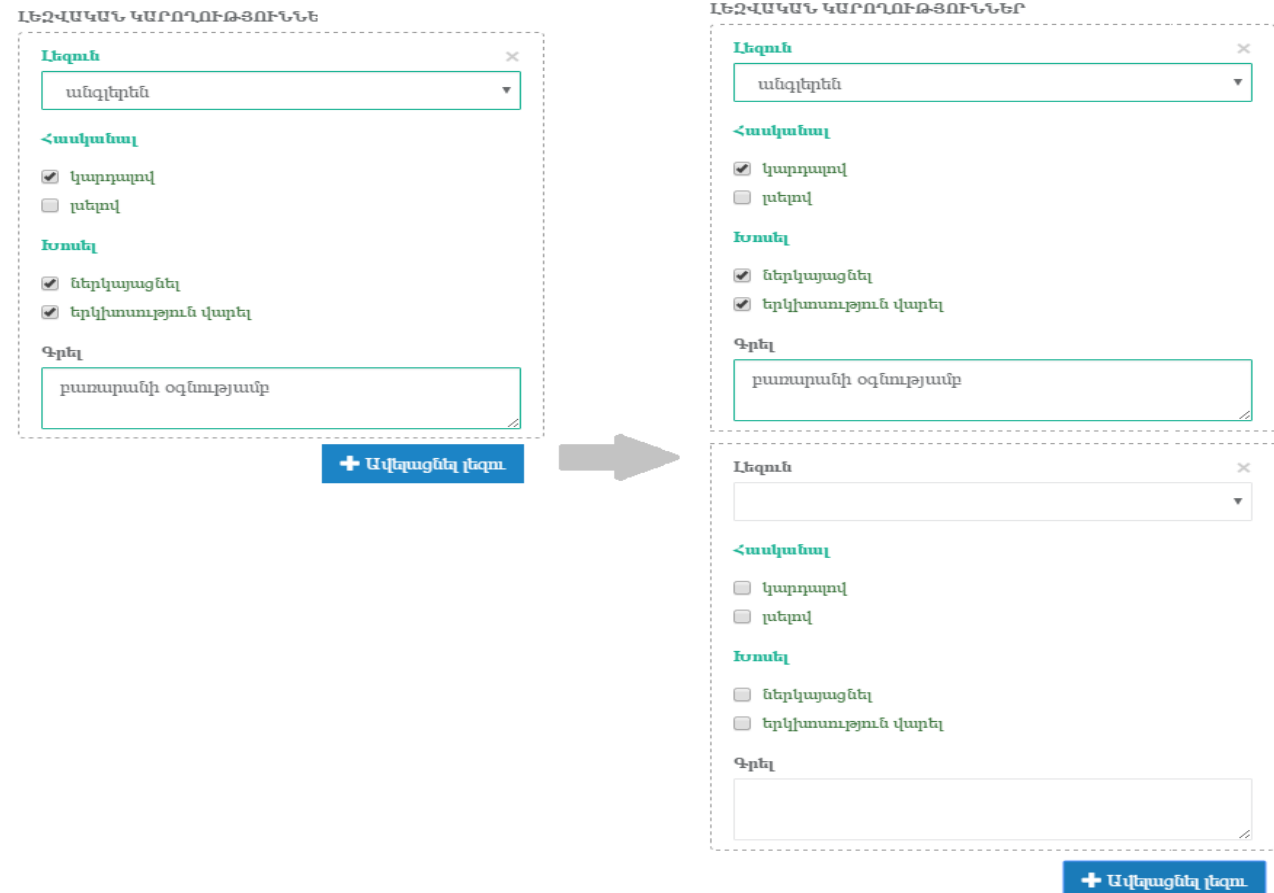

#### Օրինակ <sup>2</sup>՝

Վերապատրաստման ոլորտի ևս մի փորձ ավելացնելու համար անհրաժեշտ է սեղմել

տեղեկատվության շրջանակի ներքևում գտնվող <sup>+ սփացնել փոտարատում</sup> կոՃակը։ Կավելանա ևս մեկ տեղեկատվության շրջանակ, որտեղ կարող եք մուտքագրել վերապատրաստման փորձը։

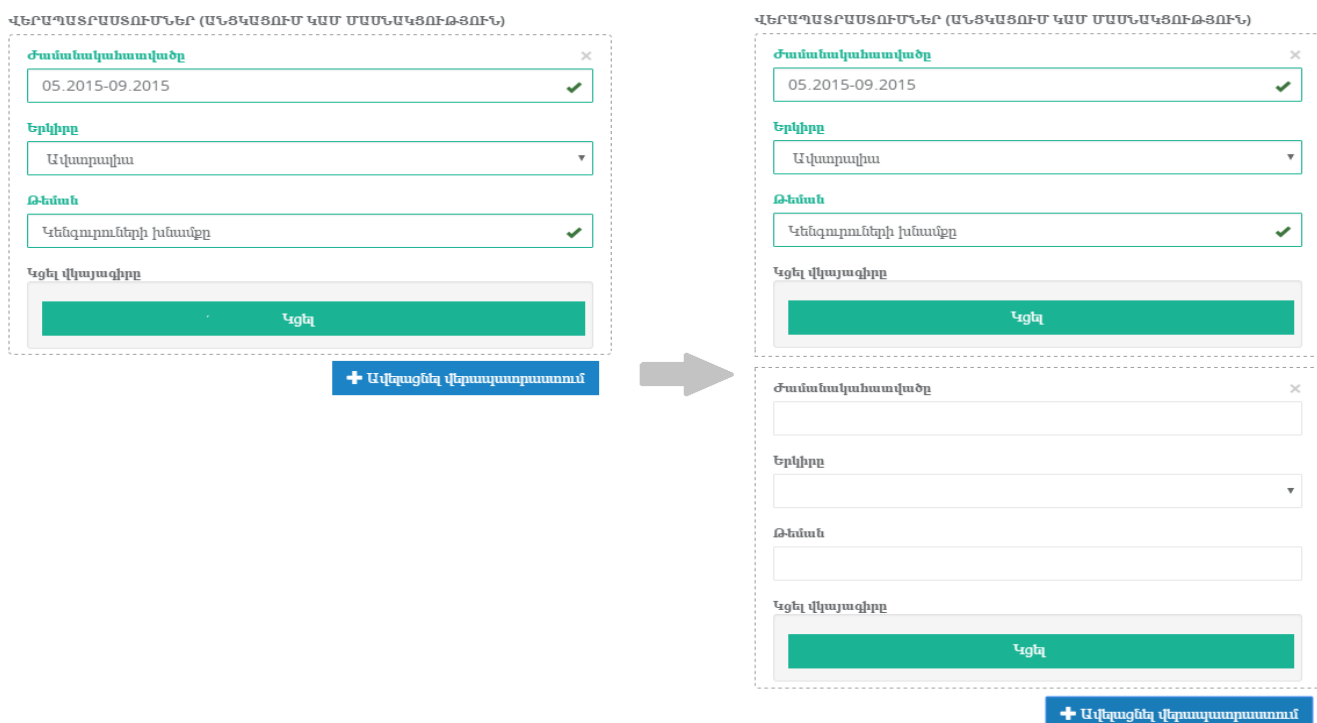

Հարցաշարը լրացնելուց հետո անհրաժեշտ է սեղմել <mark>«Þշել կ</mark>ոձակը։

Եթե հարցաշարը ճիշտ է լրացված, ապա էկրանին կերևա հետևյալ պատուհանը։

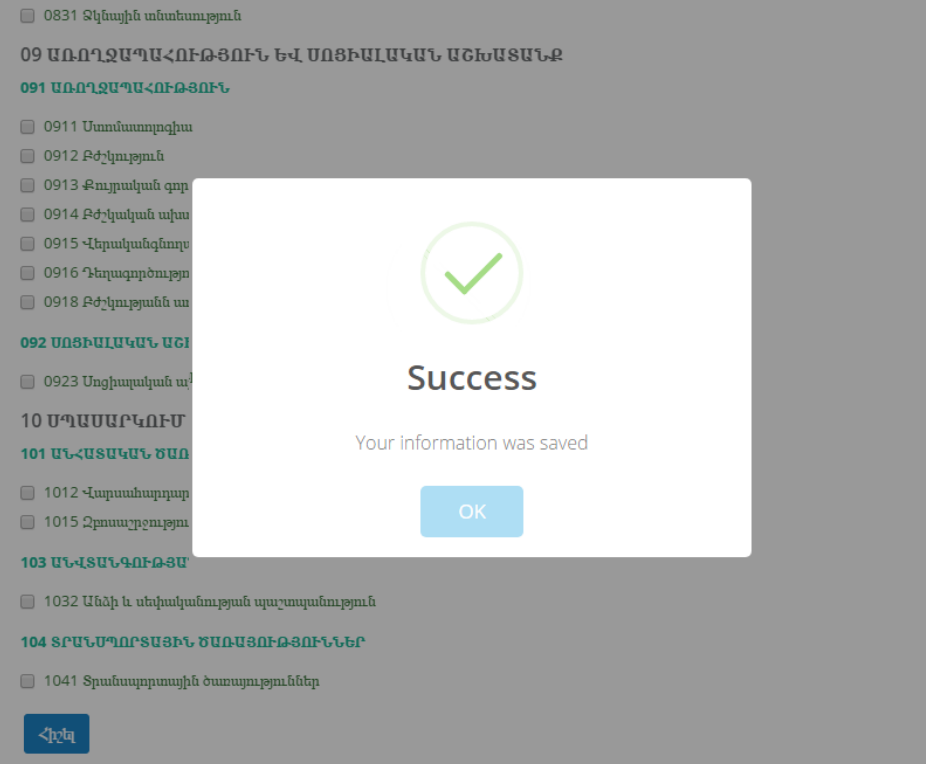

Սխալների առկայության դեպքում, այս պատուհանը չի երևա։ Անհրաժեշտ է թերթել հարցաշարը և ուղղել այն վանդակների պարունակությունը, որոնք կարմիր են ներկված։

Էլեկարոնային հասցե 2

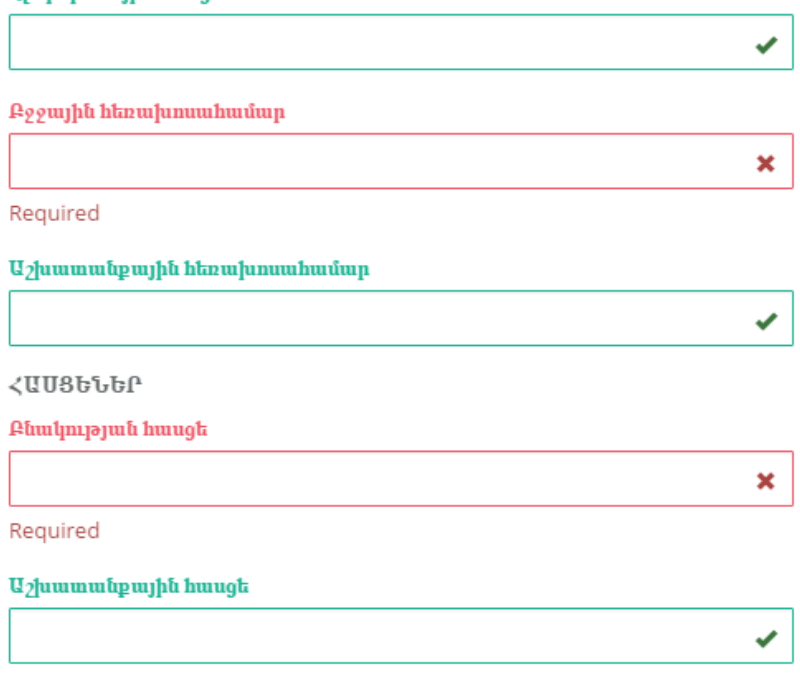